## **How to Upload Vaccination Card**

Go to: [https://patientportal.uwyo.edu](https://patientportal.uwyo.edu/)

Login with your UW credentials

Once logged in, you will land on the following home page, select immunizations:

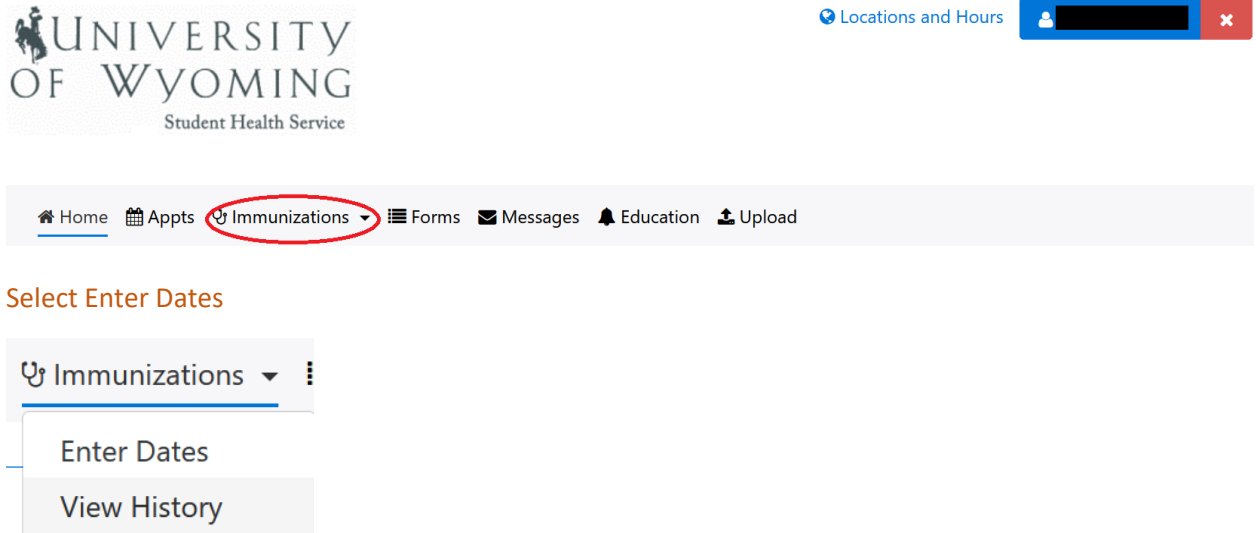

Scroll down to the section Staff (Includes Student, Staff, andFaculty) COVID19 Required, and select the type of vaccination you received and enter in the dates of your doses, then hit submit.

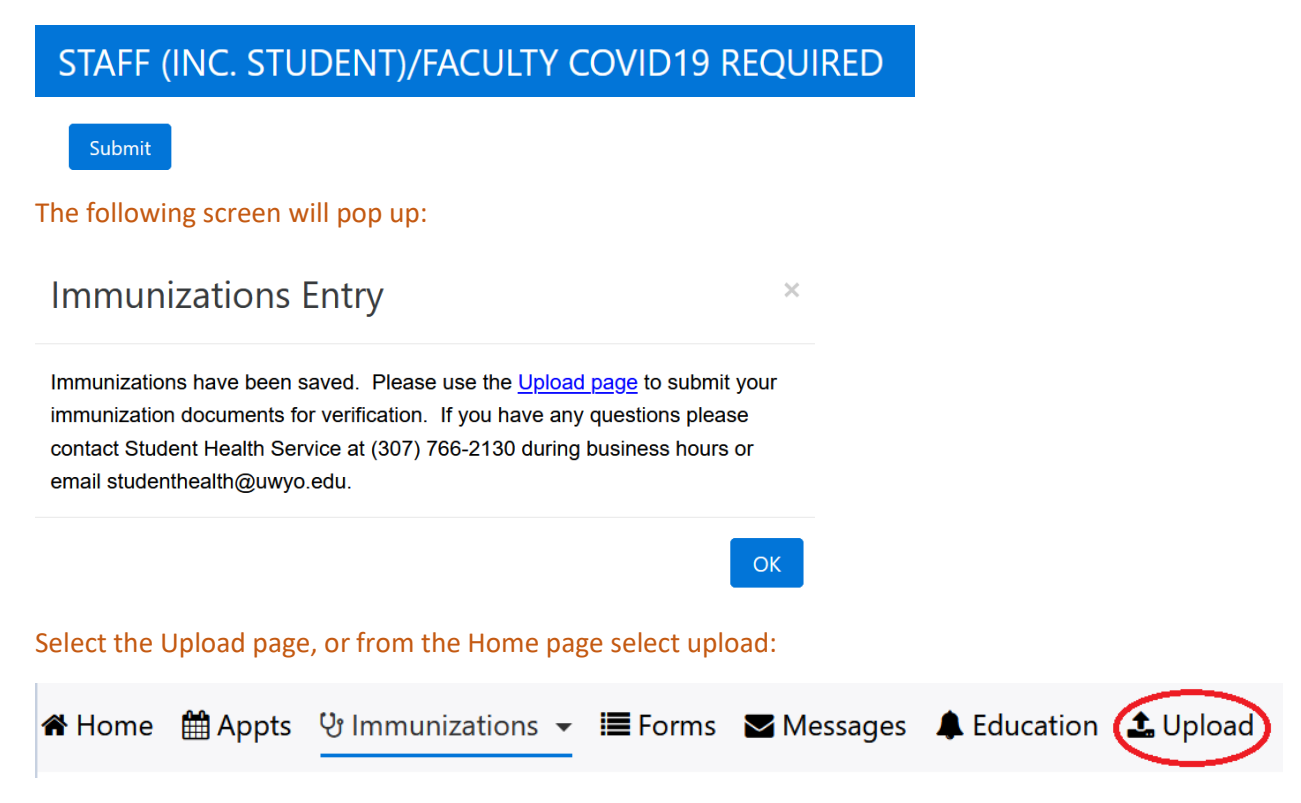

Follow the directions on the screen to upload your vaccination card, when you select choose document you are uploading select COVID-19 Vaccination Card

Choose document you are uploading:

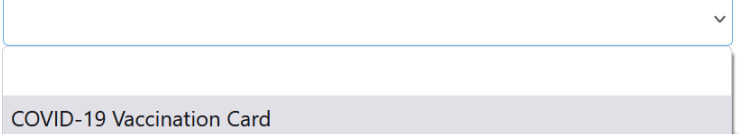

## Then select file

Select File

## Then upload

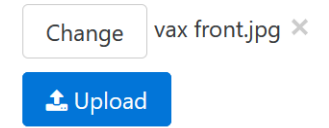

To confirm your upload was successful, you should now see at the bottom of the uploads page the following:

Documents already on file

COVID-19 Vaccination Card received on 1/14/2022

You may now logout/close your browser.